## **Fiche 12** – Construire un angle de mesure donnée

- **Tracer** un des côtés de l'angle.
- **Placer** la souris sur l'icône :

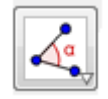

■ Le menu déroulant suivant apparaît :

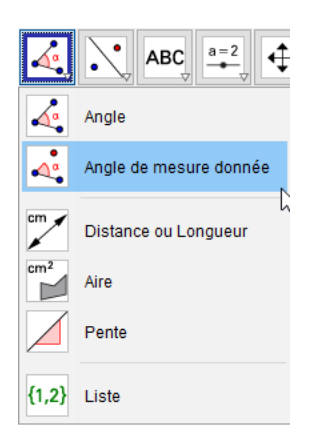

- **Cliquer** sur « **Angle de mesure donnée** ».
- **Cliquer** sur les deux points formant le côté de l'angle que vous avez tracé en cliquant sur le sommet de l'angle en second.

La fenêtre ci-dessous apparaît :

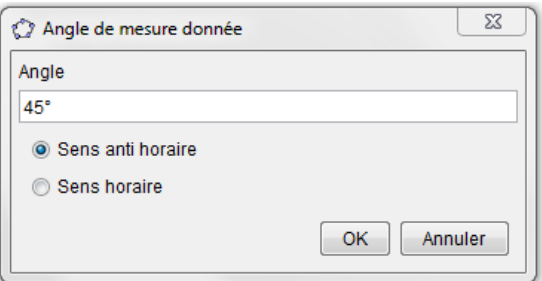

- **Saisir** la mesure d'angle voulue en gardant le « ° » puis cliquer sur « OK ».
- **Tracer** le deuxième côté de l'angle.